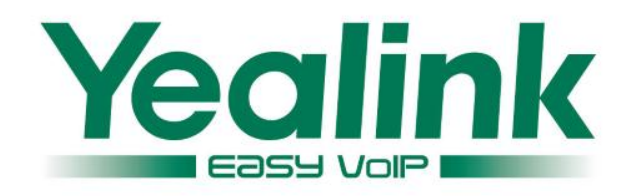

## <span id="page-0-0"></span>**Using Automatic Call Distribution(ACD) on Yealink IP Phones with BroadSoft UC One**

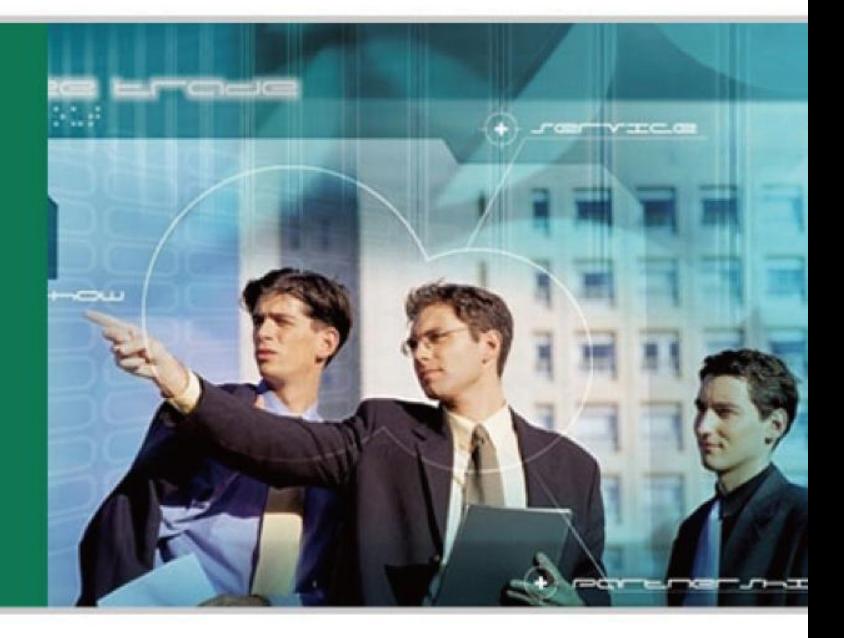

#### **WWW.YEALINK.COM**

September 28 2013 Document Version: V1.0

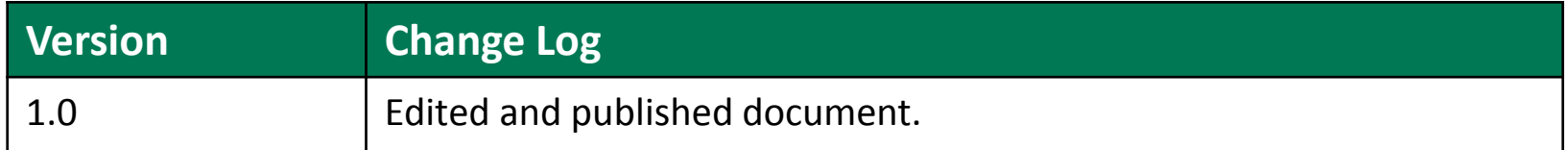

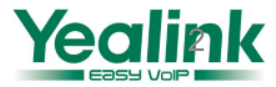

### **Requirements for BroadWorks and IP phone**

#### **BroadWorks software version:**

R17.0/R17.sp1/R17.sp2/R17.sp3/R17.sp4 R18.0/R18.sp1 R19.0/R19.sp1

#### **Firmware version on IP Phones:**

T19(P): 31.71.xx.xx

T20(P): 9.71.xx.xx

T21(P): 34.71.xx.xx

T22(P): 7.71.xx.xx

T26(P): 6.71.xx.xx

T28(P): 2.71.xx.xx

T42(G):29.71.xx.xx

T46(G):28.71.xx.xx

T32(G): Please contact support@yealink.com

T38(G): Please contact support@yealink.com

VP530(P): Please contact supp[ort@yealink](#page-0-0).com

W52P: Not supported

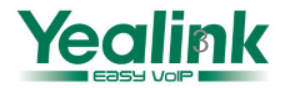

## **Application Scenarios**

## **Configuration on BroadWorks&BTBC**

## **Configuration on Yealink phone**

## **Feature show**

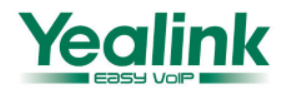

**Automatic Call Distribution (ACD)** feature is normally used for customer service, such as call center.

**ACD** (configure ACD status): Agent and the Supervisor can configure the status of the ACD to decide whether to handle the incoming call assigned from the ACD queue to improve the quality of service

**1.1.** Agent can press the Login button to login the ACD system.

**1.2.** After the Agent ended a call, the server will configure the Wrap-up status for the agent so that the agent can have a period of time focus on the last call instead of deal with the incoming call.

**1.3.** Agent can change the status to Unavailable if he/she need to leave for a while, the ACD queue won't assign any incoming call for the agent.

**1.4.** Agent change the status to Available after he/she back to the seat in order to notice the server he/she can receive the call from the ACD.

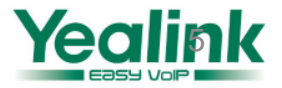

### **Broadworks Call Center Features include below features.**

- **1) ACD State**
- **2) Call Information**
- **3) Hoteling**
- **4) Hold Reminder**
- **5) Disposition Code**
- **6) Customer Originated Trace**
- **7) Emergency Escalation**
- **8) Queue Status Notification**

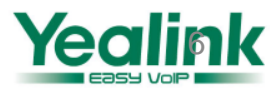

#### **1. To create a call center on the BroadWorks server:**

1) **Configuration Path: Group->Call Center->Call Centers->Add Premium Note,** there are three types of Call Center which are Basic, Standard and Premium. 2) Configure \* Call Center ID: with 2404982701, this is the account for the call center, other parameters, please refer to below screenshot.

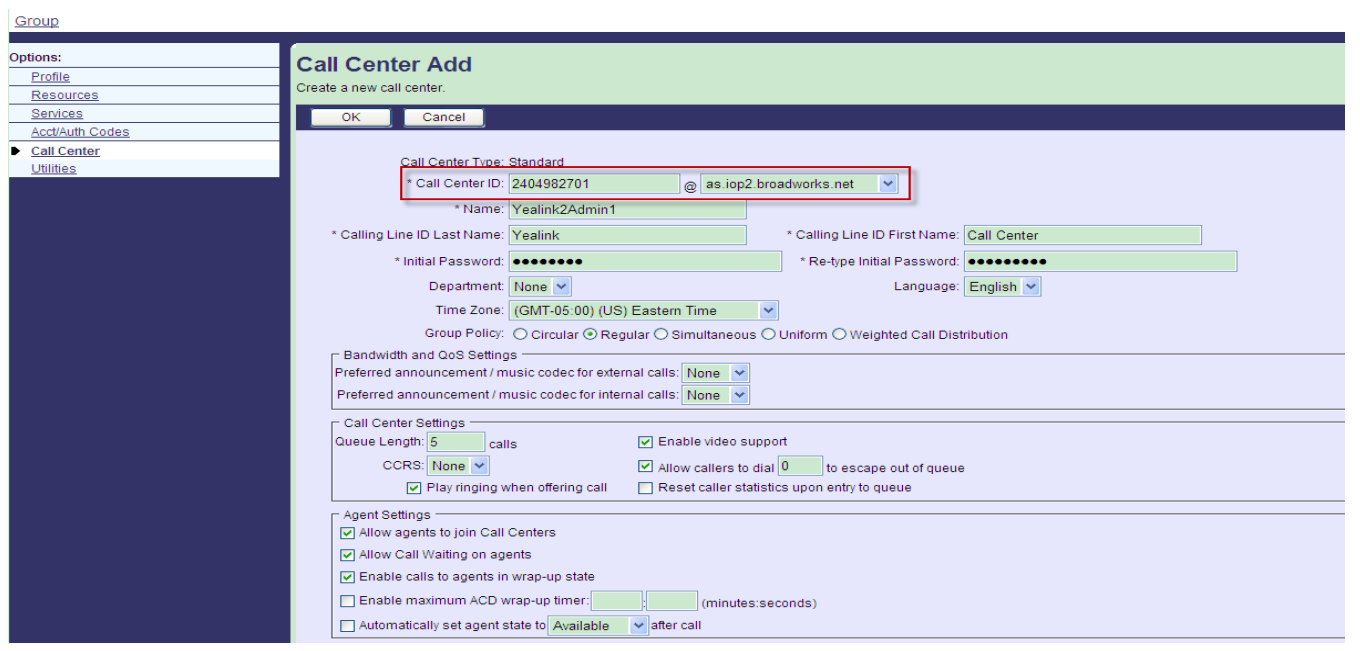

3) Click OK button to save the settings, so that the new Call Center is ready

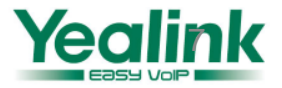

**2. To assign a number for the call center on the BroadWorks server:** 

1) **Configuration Path: Group->Call Center->Call Centers**, click the Edit button of the

Call Center you created

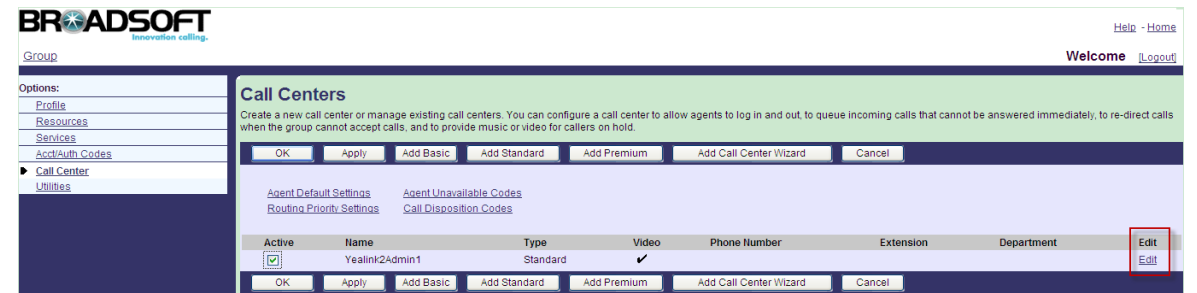

2) Click the Addresses option, choose a number as the phone number of the call center for exmple 2404982701, now the customer can dial the number

2404982701 ,then the server will assign the call to the agent

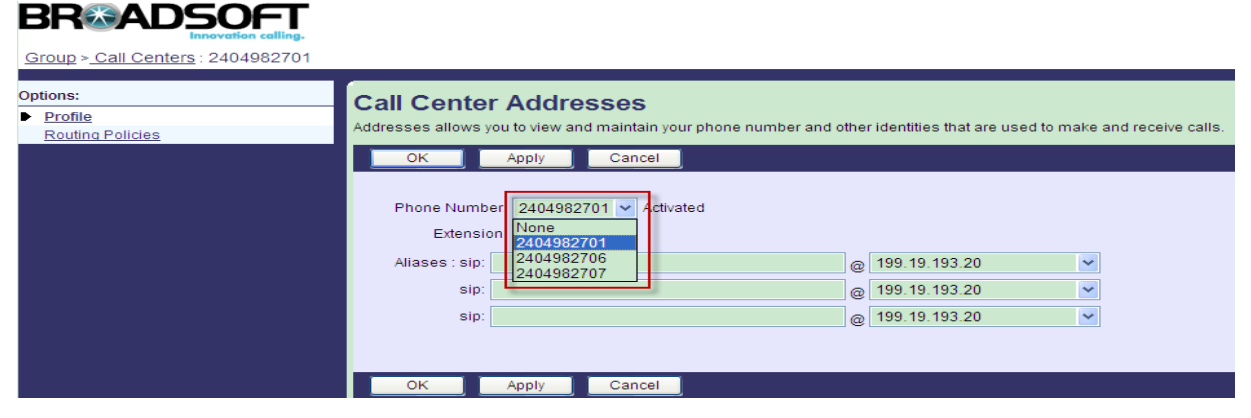

**Note,** If there is not available phone number, please release an phone number first.

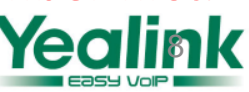

### **3. Assign the agent for the call center:**

- **1) Configuration Path: Group->Call Center-> Call Centers,**chose the call center you created and then enter Profile->Agents page.
- 2) In the Agents page, click the serach button then move some accounts from Available Agents to the Assigned Agents

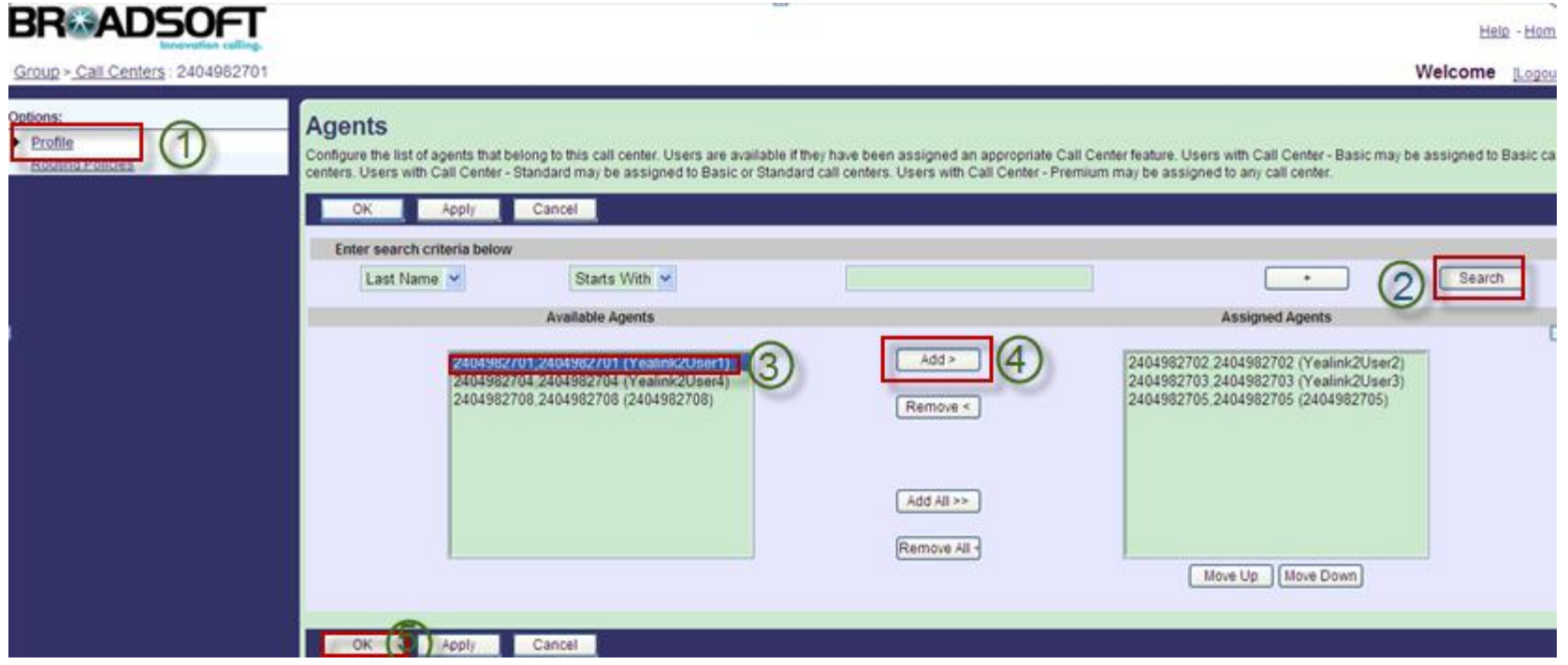

**Note**, you can configure the Supervisors the same way**.**

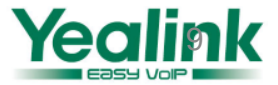

### **4. Activate the account:**

- **1) Configuration Path: Profile->Call Control->Call Centers**
- 2) In Assign Call Centers page,check the box for Join Call Center

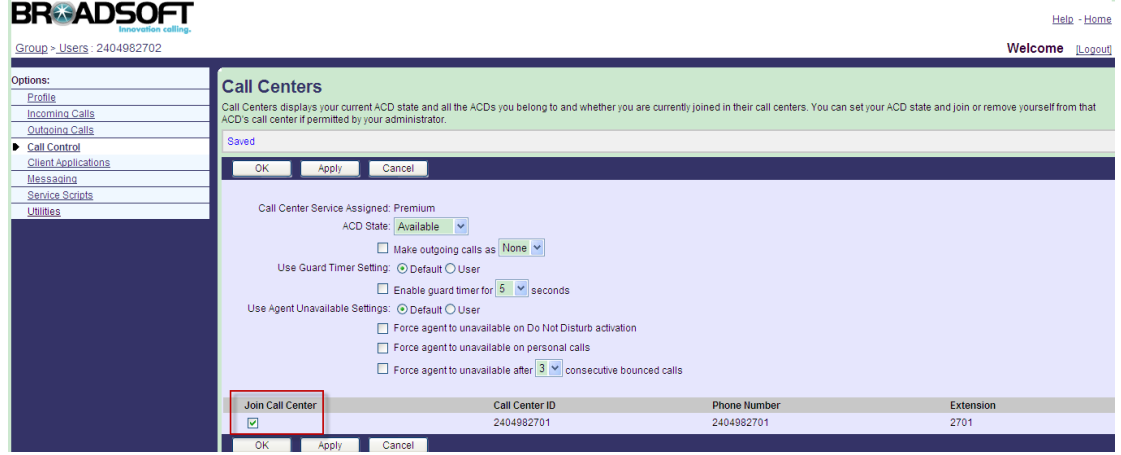

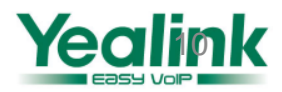

### ③ **Configuration on Yealink IP Phones**

### **3 ways to configure ACD on IP Phones:**

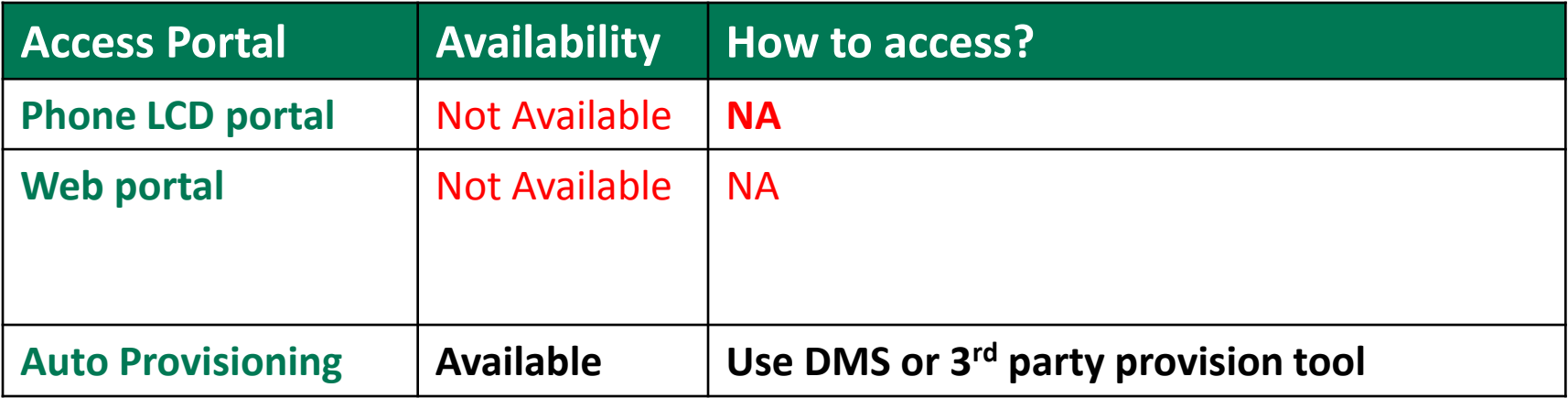

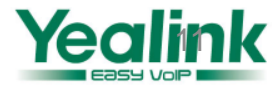

### ③ **Configuration on Yealink IP Phones**

```
#1 Enable the ACD feature for the account.
#"0" disable the ACD feature ,"1" enable the ACD feature that the account can 
login and logout, the default value is 0.
account.1.acd.enable = 1
#2 Configure sip server type for the account, 0 means default server,2 the 
Broadsoft server.
account.1.sip_server_type =2
#2 Configure whether to show Available and Unavailable soft key of the phone.
#0-Disabled 1-Enabled The default value is 0.
account.1.acd.available = 1
#3 The status after login the ACD "0" means Unavailable , "1"menas Available , 
the default value is 1.
account.1.acd.initial_state = 1
#4 Configure whether to show unavailable reason 
#0-Disabled 1-Enabled The default value is 0.
account.1.acd.unavailable_reason_enable = 1
```
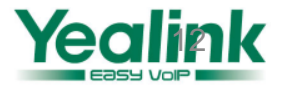

### ③ **Configuration on Yealink IP Phones**

```
#5Configure the ACD reason code of Broadsoft.(The values of Y must be 
consecutive numbers from 1 to 100
#account.X.reason_code.Y =
#account.X.reason_code_name.Y =
```
**account.1.reason\_code.1 = 1001 account.1.reason\_code\_name.1 = Tea Code account.1.reason\_code.2 = 1002 account.1.reason\_code\_name.2 = Break Time**

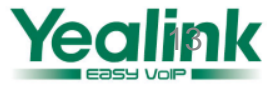

### **1. Available Status**

Press the Login button of the phone,the phone will shows the status of loign successfully.

**Note ,** you can configure the DSS key as the ACD button , or you can login on PC client

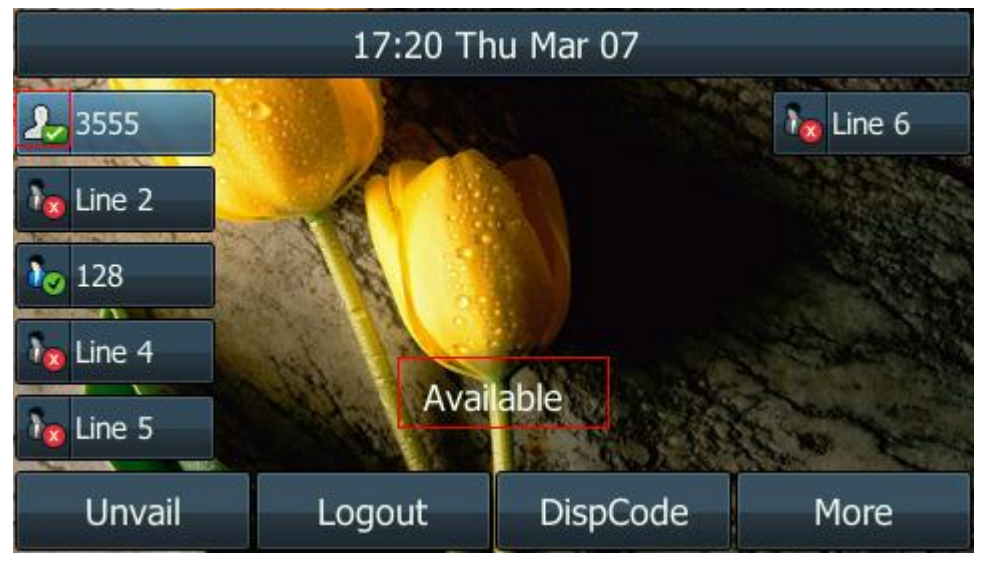

If you have configured the DSS key , Line key and EXP key for the ACD feature, the key will display solid green

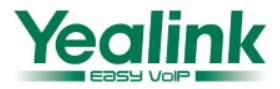

#### **2. Unavailable status**

Press the Unvail soft key , the phone will shows the status of Unavailable .

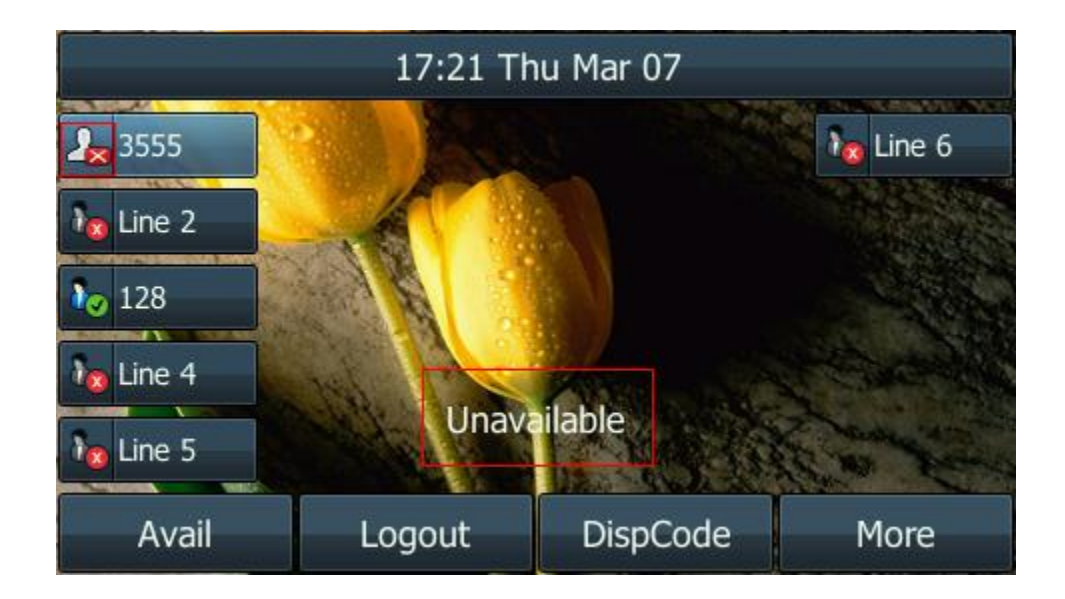

If you have configured the DSS key and line key for the ACD feature, it will flash green slowly

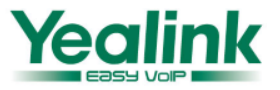

### **3. Wrap-Up status**

Press the ACD key to choose Wrap-up ,the phone will shows the status of Wrap-Up.

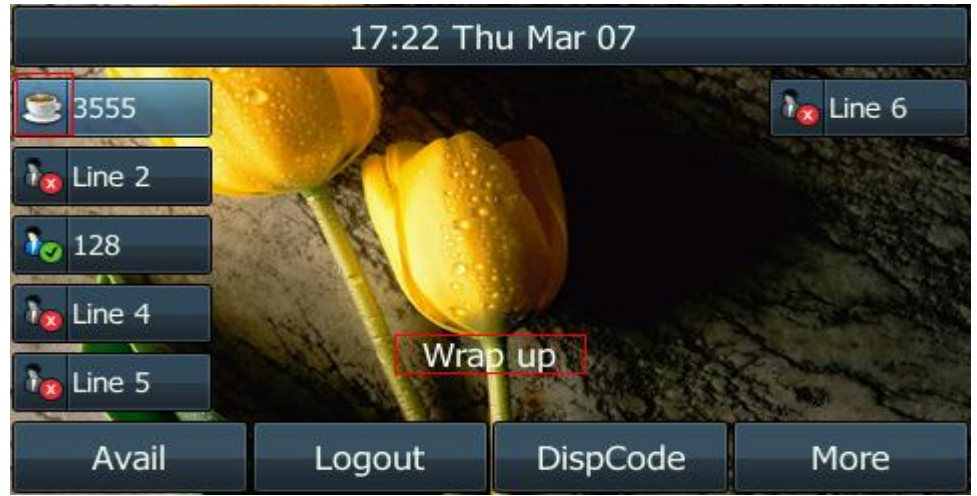

If you have configured the DSS key for ACD feature, it will be red If you have configured line key of T4 series for the ACD feature, it will be red, If you have configured the line key of T2 series, it will flash green rapidly.

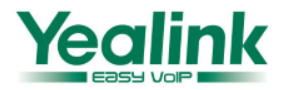

#### **4. Login status**

Press the Logout soft key,the ACD will log out ,like below.

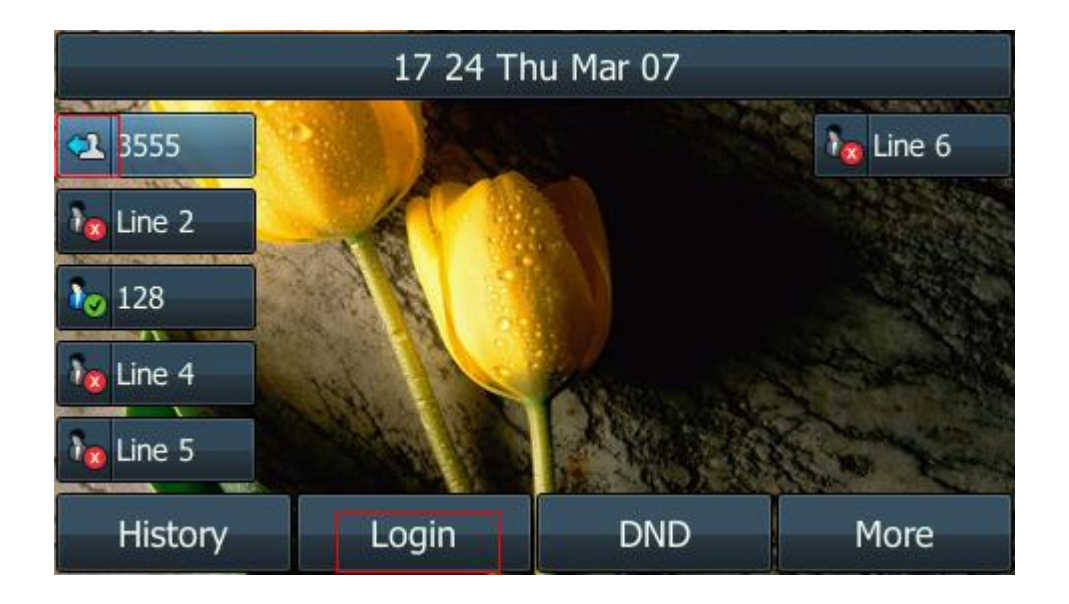

All the ACD keys will turn off.

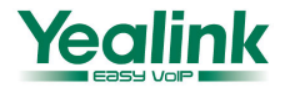

#### **5. ACD status in the server**

You can check all status of the ACD on the server.

### **Configuration path: Group->User->related User> Call Control**

If you configure the status on the server, the status of the phone will be changed as well.

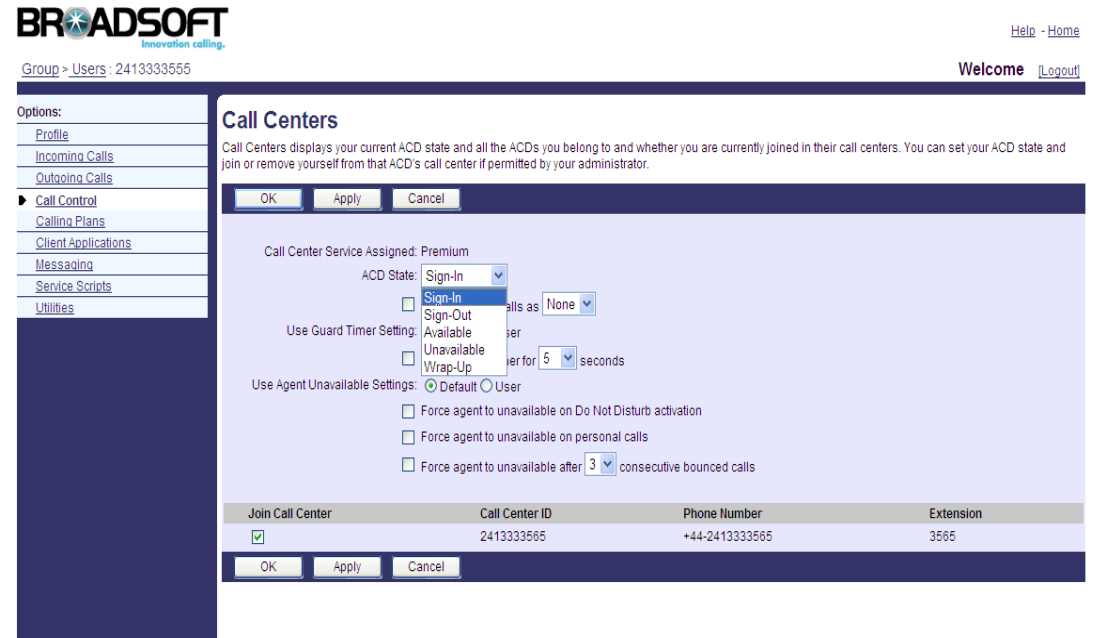

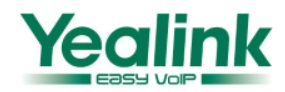

# **Enjoy the ACD feature**

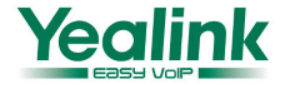